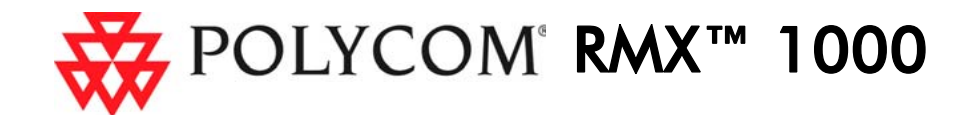

## Installation Quick Start Guide for RMX 1000

1 3725-32799-002

### Basic Setup

Before installing the RMX 1000 and performing the basic setup, please read the General Safety Precautions described in the *Polycom RMX 1000 Getting Started Guide*.

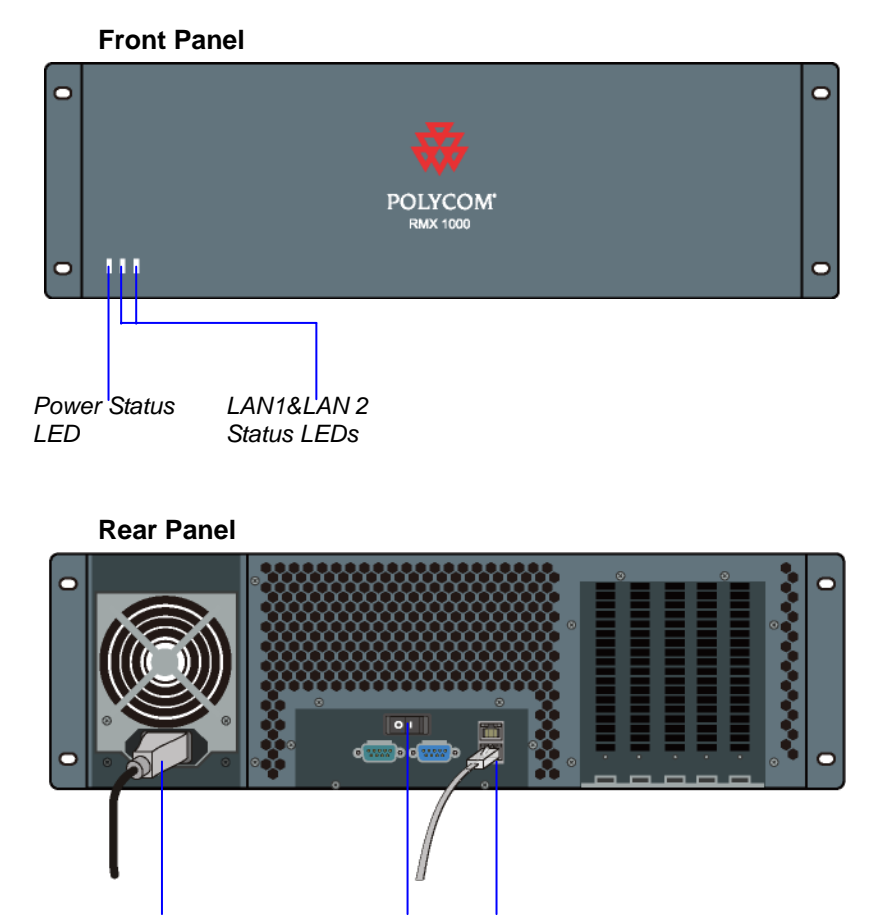

If you want to shut off the device, please first turn off the power switch. Do not directly cut off the power supply or unplug the power cable.

### First-Time Power-up and Connection to RMX 1000

- 
- 1 Connect your PC to the LAN1 port (the LAN1 port is enabled by default) of the RMX 1000, or connect your PC and RMX 1000 to the same switch in the LAN.
- **2** Turn on the power switch at the RMX 1000.
- 3 Configure the IP address for your PC, which is in the same network segment as the IP address of the RMX 1000.

The default IP address of the RMX 1000 is:

**7** The system will display a message asking whether to restart the system or not. Click **Restart Now** to validate the activation.

- –IP address - **192.168.1.254**
- $\sim$ Subnet mask - **255.255.255.0**
- –Default gateway IP address - **192.168.1.1**

You can also view the current address information of the product using the RMX 1000 Discover tool:

- a Run the RMX 1000Discover.exe tool located in the CD provided with the product. You can also get it from the Polycom Web site (Link to Support -> Network -> RMX 1000).
- b Click **Discover**.

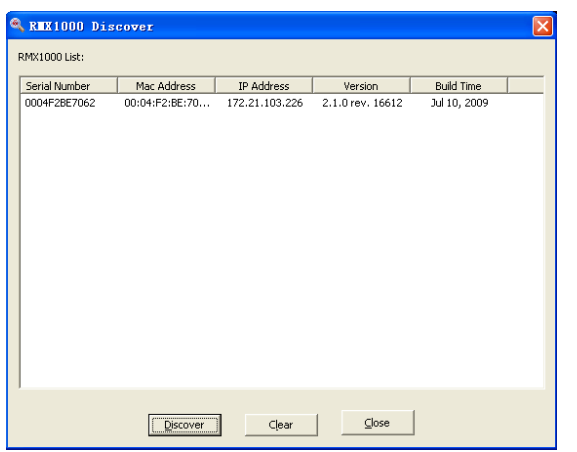

Click IP Network Services,  $-$  then double click LAN 1 item.

4 Run the Web browser on the PC. Enter **http://<RMX 1000 IP address>** in the address bar, and then press **Enter**.

6 The *Product Activation* dialog box displays automatically.

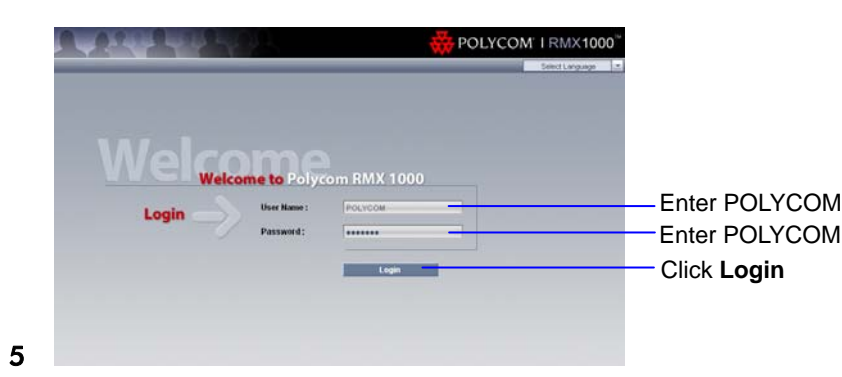

Serial N Current Runni Activation S Holoaded V Minimum Vers Activation Ke Click the butt

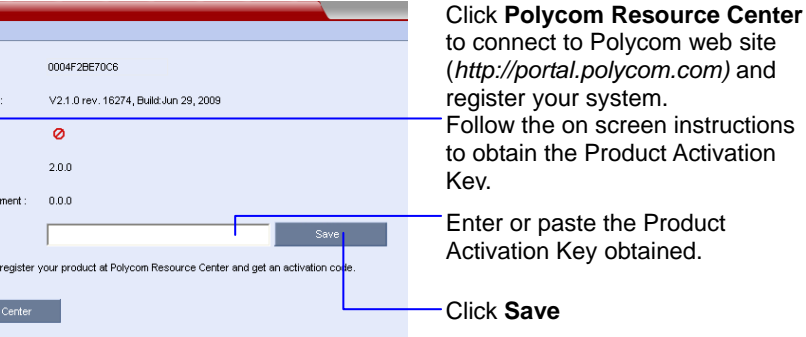

## Modifying the Default IP Address of RMX 1000

After the system restarts, you can enter the RMX 1000 Web configuration interface to modify the default IP address for the system based on the settings of your local

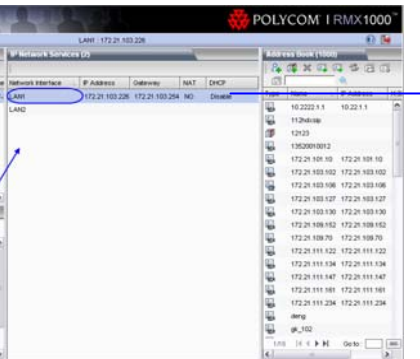

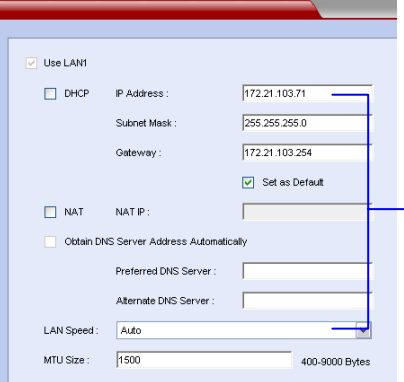

network.

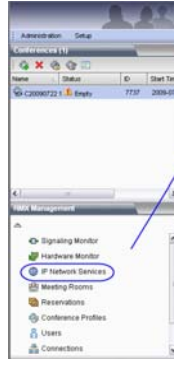

 $\rightarrow$  LAN1  $>$  LAN2  $\rightarrow$  Routers > Gatekeene > SIP Server  $\rightarrow$  008  $\rightarrow$  Ports  $\rightarrow$  Email

1

2

Set the IP parameters using the information supplied by your network administrator:

- IP address, subnet mask and gateway Select **Set as Default** if you want to set the gateway as the default route
- NAT IP (Optional)
- DNS server IP address (Optional)
- The speed/duplex modes for LAN1 port (Default Auto)

*Power Cable Off/On Switch LAN1 Connection* 

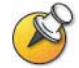

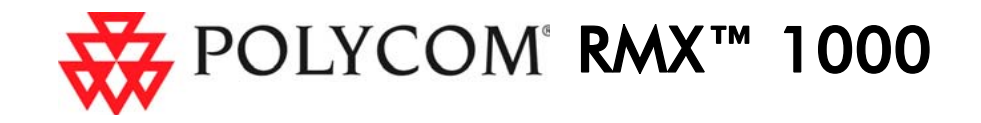

## Configuring Other Network Options (Optional)

## 2 3725-32799-002

If necessary, you can configure other network parameters according to the following procedure:

- **4** If your IP network type is SIP only, go to step 8.
- 5 To register the system to the gatekeeper, click the **Gatekeeper** tab.

2 Click the **Routers** tab.

- **7** If your IP network type is H.323 only, go to step 10.
- 8 To configure the SIP server, click the **SIP Server** tab.

 $\blacktriangleright$  LAN1 P Network Type : H.323 & SIP  $\boxed{\mathbf{v}}$  $>$  LAN2  $\blacktriangleright$  Routers  $\overline{ }$ .<br>Transport Type  $\triangleright$  Gatekeep Register to Serve  $\rightarrow$  SIP Serve Primary Server  $\geq$  QoS Server Addres  $\blacktriangleright$  Ports Server Port:  $\blacktriangleright$  Email Server Domain Alternate Serve Server Address Server Port: registered successfully. Server Domain Nam User Name provided by the SIP server. Password: Jutbound Proxy Serve Here, the character in [ ] is optional. Optional: Set the IP address and Server IP Addres Server Port 9

#### 10 Click **OK**.

The system is now ready for use. For additional configuration instructions, please refer to the *Polycom RMX 1000 System User Guide*.

## router of packet transmission **Starting a Conference via Remote Control** Then, the regular participant dials 9251001##1111

Set the target network address for The RMX 1000 conference platform offers several ways to start a conference.<br>
The conference chairperson dials 9251001##2222 Participants can dial into a meeting room configured by the administrator or create packet transmission<br>
their own conference ID on-the-fly and invite additional participants by adding their<br>
Set the subnet mask for the target and participants to the dial string. The following sections describe how to sta endpoint numbers to the dial string. The following sections describe how to start a network SIP participants conference using a dial-in string the user created to initiate a conference.

RMX 1000 system to make a call For example, if RMX 1000 prefix in gatekeeper is 925, to create a conference which ID is Then, the endpoint dials 1001@ polycom.com 1001, dial 9251001. At the meantime if want to set a conference password 1111 and a chairperson password 2222, dial 9251001##1111##2222

#### H.323 Participants

H.323 participants dial:

**<RMX 1000 Prefix in Gatekeeper><Conference ID>[##Conference Password][##Chairperson Password]** 

Set the Primary/Alternate SIP server parameters. *Primary /Alternate Server* filed indicates whether or not the device is Enter the user name and password

Here, the character in [ ] is optional.

#### SIP Participants

SIP participants dial:

**<Conference ID>[\$\$Conference Password][\$\$Chairperson Password]@<RMX 1000 Static Route Domain Name>** 

Here, the character in [] is optional.

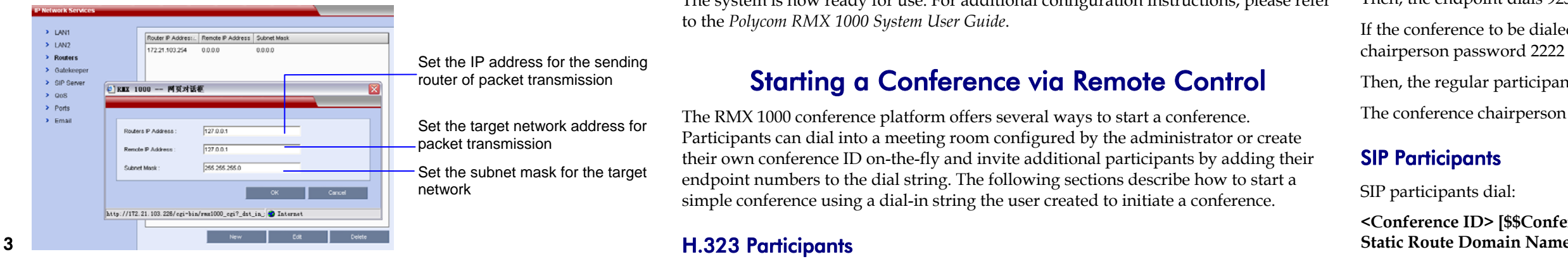

For example, if RMX 1000 static route domain name is polycom.com, to create a conference which ID is 1001, dial 1001@ polycom.com. At the meantime if want to set a conference password 1111 and a chairperson password 2222, dial 1001\$\$1111\$\$2222@polycom.com

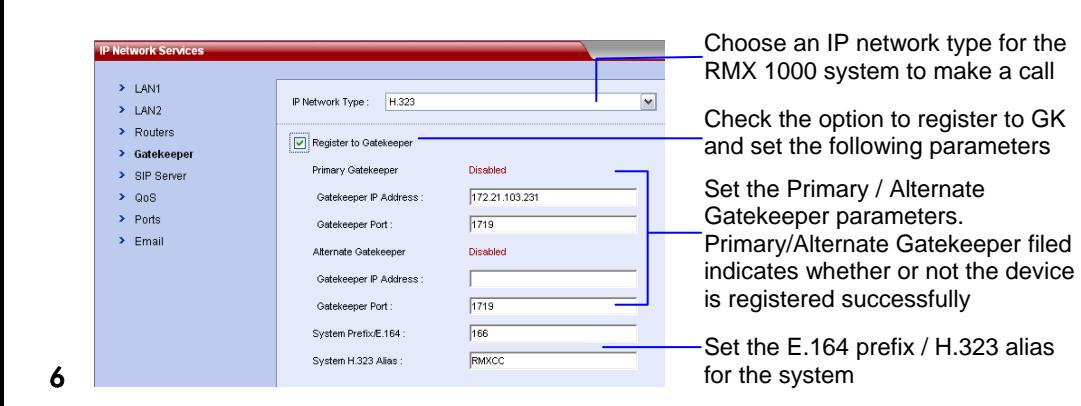

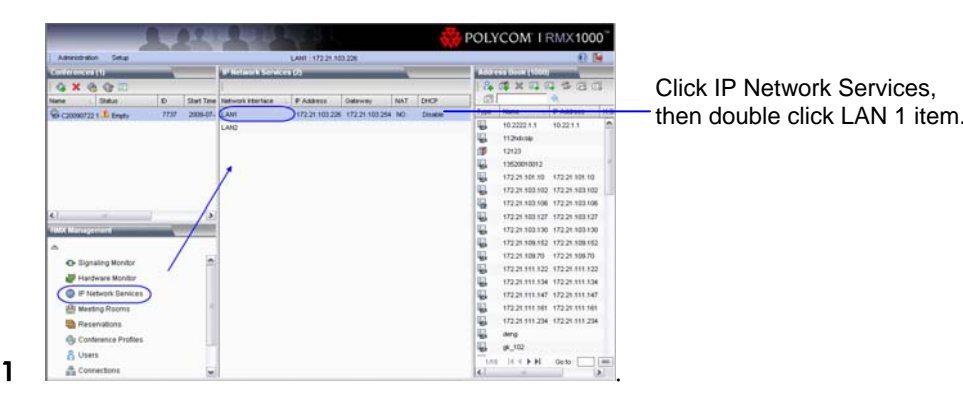

#### H.323 Participants

H.323 participants dial:

#### **<RMX 1000 Prefix in Gatekeeper><Conference ID>[##Conference Password or Chairperson Password]**.

port number for the outbound proxy server.

For example:

RMX 1000 prefix in gatekeeper: 925

ID of the conference to be dialed in: 1001

Then, the endpoint dials 9251001

If the conference to be dialed in is set with the conference password 1111 and

# **<Conference ID> [\$\$Conference Password or Chairperson Password]<@RMX 1000**

**Static Route Domain Name>** 

Here, the character in [ ] is optional.

For example:

Choose an IP network type for the Here, the character in [] is optional. ID of the conference to be dialed in: 1001

Since the following parameters chairperson password 2222, dial 9251001##1111##2222<br>
Set the Primary / Alternate password 1111 and chairperson password 2222 Set the Primary / Alternate password 1111 and chairperson password

RMX 1000 static route domain name: polycom.com

Then, the regular user dials 1001\$\$1111@ polycom.com

The conference chairperson dials 1001\$\$2222@ polycom.com.

## Set the transport layer protocol **Connecting to a Conference via Remote Control** used for communicating with the

SIP server. A user can directly dial in to the ongoing conference or meeting room using the remote control. In this way, the user must obtain the conference ID and password (if the Conference password or chairperson password is set) first.<br>Server

Free Manuals Download Website [http://myh66.com](http://myh66.com/) [http://usermanuals.us](http://usermanuals.us/) [http://www.somanuals.com](http://www.somanuals.com/) [http://www.4manuals.cc](http://www.4manuals.cc/) [http://www.manual-lib.com](http://www.manual-lib.com/) [http://www.404manual.com](http://www.404manual.com/) [http://www.luxmanual.com](http://www.luxmanual.com/) [http://aubethermostatmanual.com](http://aubethermostatmanual.com/) Golf course search by state [http://golfingnear.com](http://www.golfingnear.com/)

Email search by domain

[http://emailbydomain.com](http://emailbydomain.com/) Auto manuals search

[http://auto.somanuals.com](http://auto.somanuals.com/) TV manuals search

[http://tv.somanuals.com](http://tv.somanuals.com/)